# **Step‐by‐Step Customer Guide to Monitoring Performance towards SCE's Summer Discount Plan (SDP) Minimum Usage Eligibility Requirement**

On January 1, 2017 Southern California Edison (SCE) implemented a minimum electric usage requirement for SDP program eligibility. Residential accounts participating on SDP must register the use of a minimum of 1.5 kWh, one hour before or after, in at least one SDP event per calendar year to remain eligible to participate in the SDP program.

SCE will conduct an annual review of customer's electric usage by no later than January 31 of each calendar year. At the annual review time, SCE will determine in its reasonable discretion if a customer has met the Minimum Usage Eligibility Requirement. Customers removed from the program for failing to meet the Minimum Usage Eligibility Requirement, will not be allowed to re-enroll for 12-months following their removal.

SDP participants with an SCE online account, known as "My Account", can monitor their hourly usage at any time by taking the following actions:

### **High Level Guide:**

- Access SDP program event history information through SCE's DR Events webpage at [www.sce.com/drp/events/history,](https://www.sce.openadr.com/dr.website/scepr-event-history.jsf?from=drp/events/history) to identify the days and times events were called.
- Log in to your "My Account" at sce.com and access your hourly usage details for SDP event days to view your performance towards the minimum usage eligibility requirement.

## **Detailed Step‐by‐Step Guide:**

*For the best experience, we recommend you use a computer or laptop to perform these steps.*

#### **Access SDP Event History Information from SCE's DR Events Webpage**

- 1) Using your web browser, navigate to [www.sce.com/drp/events/history](https://www.sce.openadr.com/dr.website/scepr-event-history.jsf?from=drp/events/history)
- 2) Select "Summer Discount Plan (SDP)" from the Program drop down menu
- 3) Select "Residential" from the Product Type drop down menu
- 4) Enter your zip code
- 5) Enter your desired date range in the appropriate fields
- 6) Click the "Search" button

These actions will provide a list of dates, when SDP events were dispatched, including start and end times. See sample image below.

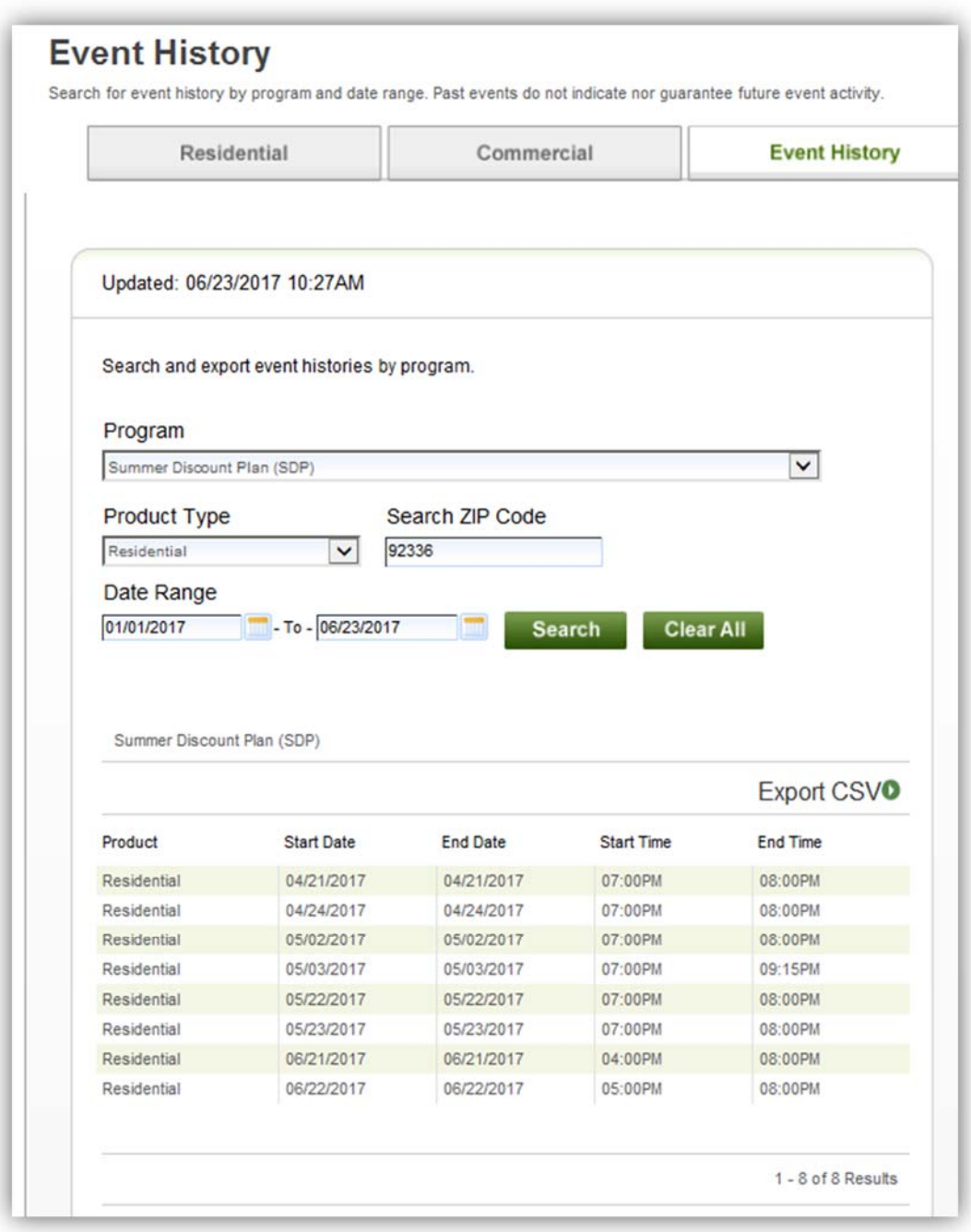

#### **Access Hourly Usage Details at SCE.com Through Your My Account**

- 1) Using your web browser, navigate to [www.sce.com](https://www.sce.com)
- 2) Log in to your "My Account"
	- a) Make sure you are on the MyAccount Home page after logging in as some users may be defaulted to a different area
- 3) Click on the "Usage" tab from the MyAccount Home page
	- a) Make sure the usage graph is set to display usage by hour as some users may be defaulted to a different view

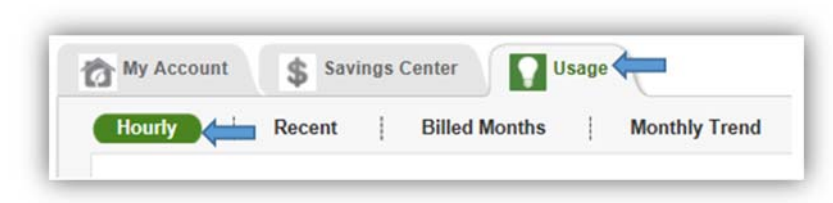

4) Click on the calendar image in the "View another day" section to select a date when an SDP event was called.

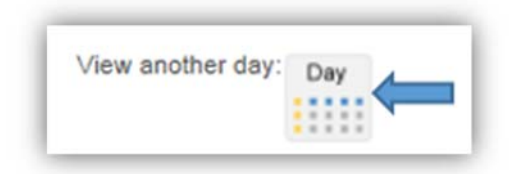

Not sure when an SDP event occurred in your area? Revisit the Access SDP Event History Information from SCE's DR Events Webpage section above, and follow the steps to access a list of SDP event days, including start and end times.

5) Once the desired date is accessed, you can roll over any bar within the graph to view the hourly usage details. The image below shows that the energy usage for the 8:00 PM hour was 6.43 kWh. Which is the energy usage the hour following a four-hour SDP event that began at 4:00 PM on June 21, 2017. This customer has met the minimum usage eligibility requirement of 1.5kWh and is eligible to continue their participation on SDP.

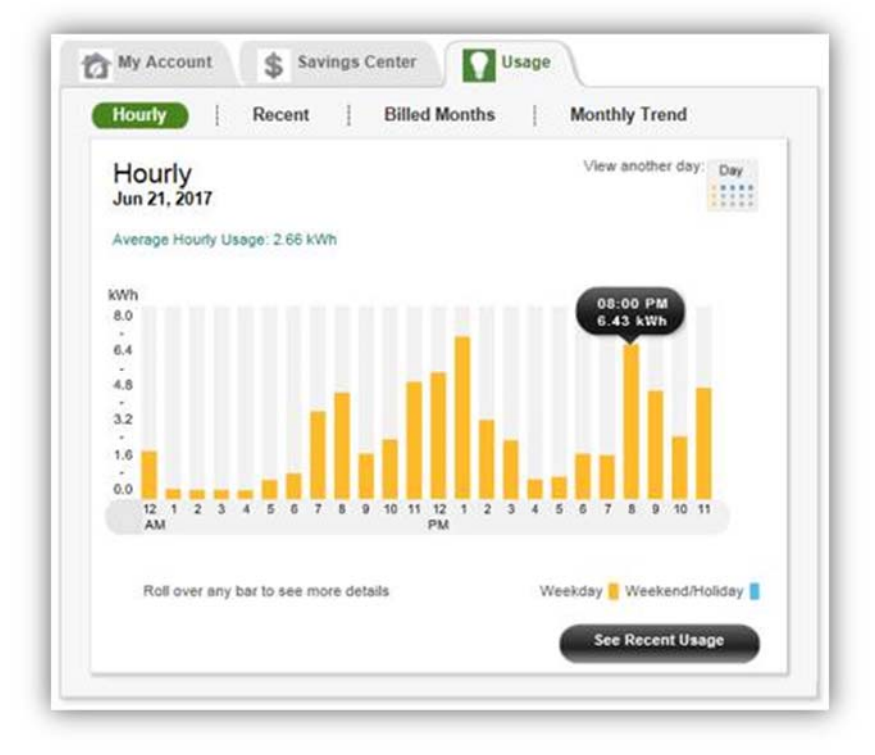

**End of Steps**